# Quick Start Guide

HP 71500A and HP 70820A Microwave Transition Analyzer

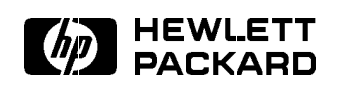

HP Part No. 70820-90047 Printed in USA November <sup>1992</sup>

Edition B.0.0

#### **Notice**

The information contained in this document is subject to change without notice.

Hewlett-Packard makes no warranty of any kind with regard to this material, including, but not limited to, the implied warranties of merchantability and fitness for a particular purpose. Hewlett-Packard shall not be liable for errors contained herein or for incidental or consequential damages in connection with the furnishing, performance, or use of this material.

#### Restricted Rights Legend.

Use, duplication, or disclosure by the U.S. Government is sub ject to restrictions as set forth in subparagraph  $(c)$  (1) (ii) of the Rights in Technical Data and Computer Software clause at DFARS 252.227-7013 for DOD agencies, and subparagraphs  $(c)$  (1) and  $(c)$ (2) of the Commercial Computer Software Restricted Rights clause at FAR 52.227-19 for other agencies.

<sup>c</sup> Copyright Hewlett-Packard Company 1992

All Rights Reserved. Reproduction, adaptation, or translation without prior written permission is prohibited, except as allowed under the copyright laws. <sup>1400</sup> Fountaingrove Parkway, Santa Rosa, CA 95403-1799, USA

# General Safety Safety Safety Safety Safety Safety Safety Safety Safety Safety Safety

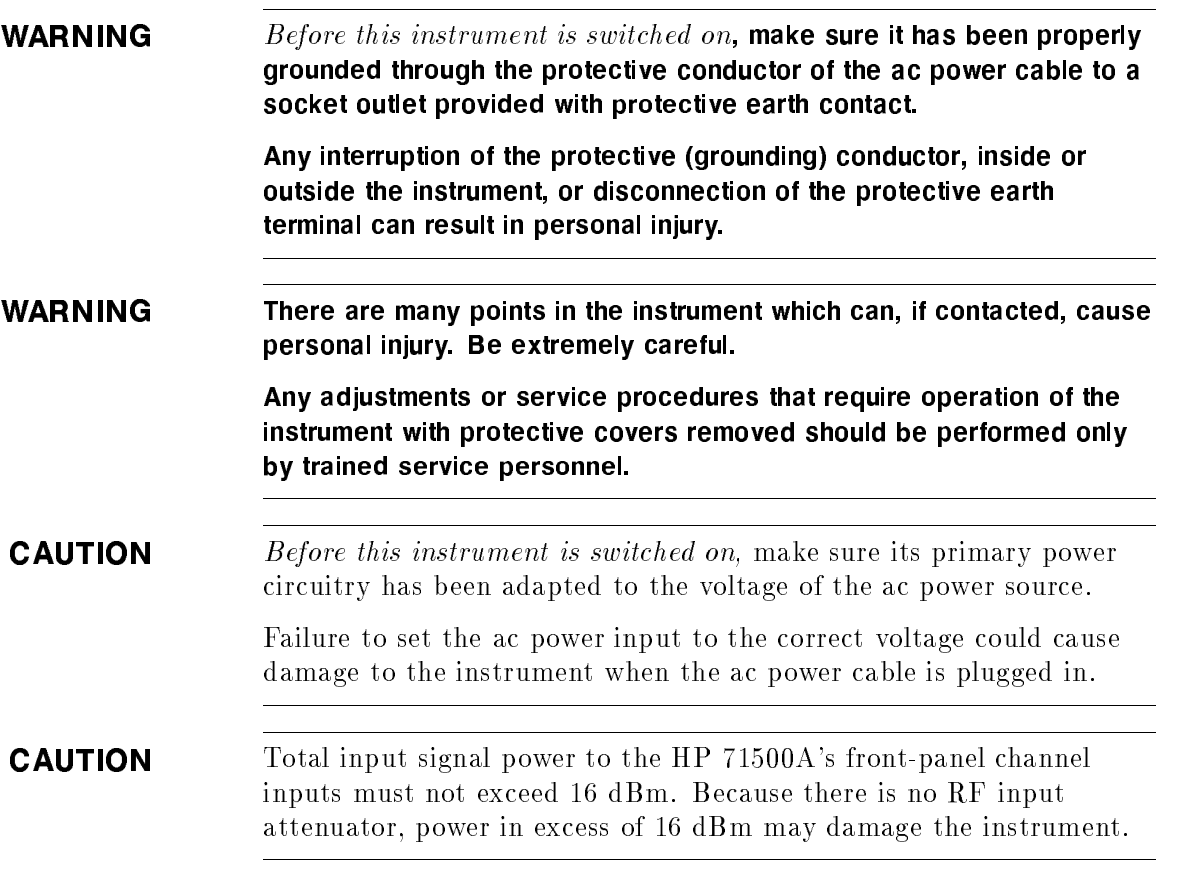

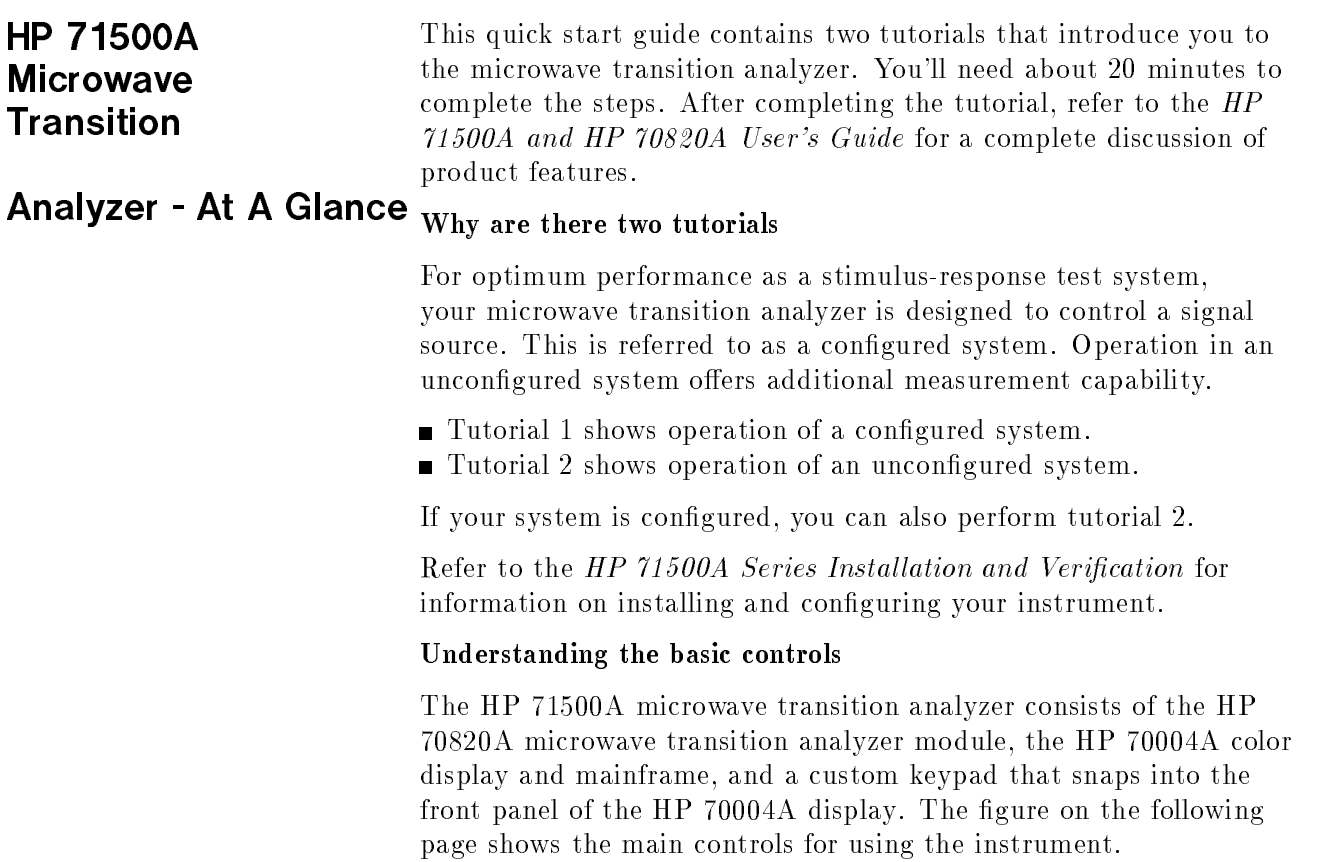

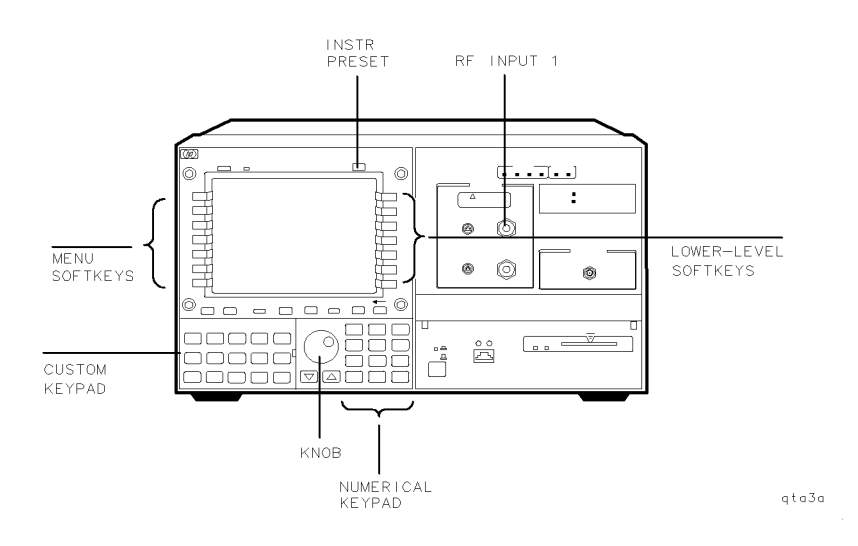

- $\blacksquare$  The INST PRESET key (instrument preset key) sets the microwave transition analyzer to <sup>a</sup> preset condition.
- $\blacksquare$  The RF Input 1 Connector is one of the two inputs to the HP 71500A.
- $\blacksquare$  The menu softkeys allow access to two pages of primary functions. To access the second page, press the bottom softkey.
- $\blacksquare$  The lower-level softkeys give users a wide range of choices in most menus.
- $\blacksquare$  The numerical keypad and knob are used to manually enter data.
- $\blacksquare$  The custom keypad supplies quick access to common instrument functions. (Each of these functions can also be accessed using the softkey menus.)

In the text of this quick start guide,

- $\blacksquare$  <br> <u>boxed</u> letters indicate normal front-panel keys.
- shadow letters indicate softkeys.

## Quick Start Guide

#### Contents

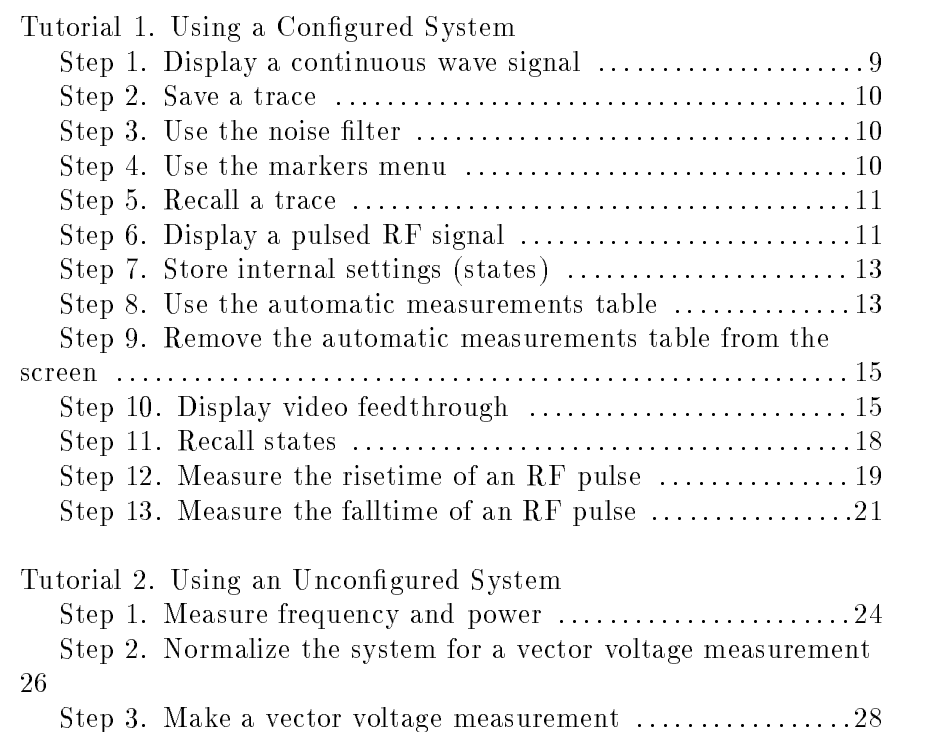

## Tutorial 1. Using a Configured System

Perform the tasks in this tutorial in the order given. Doing them out of sequence may require extra steps. The time needed to finish all of these tasks is usually less than 20 minutes.

qta1a

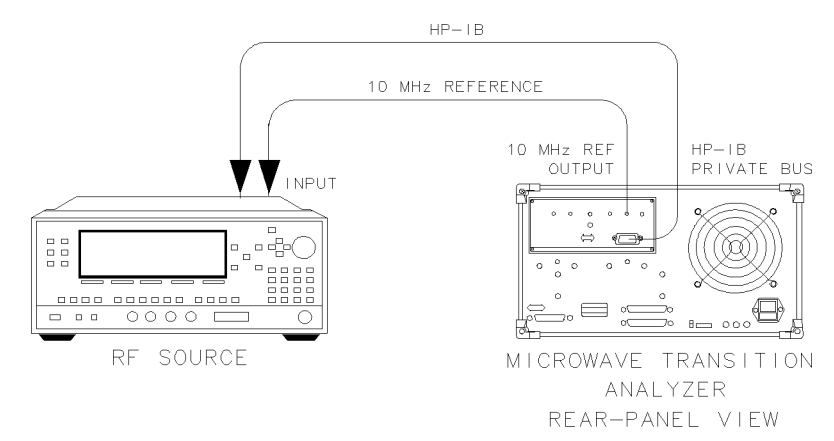

Cable connections in <sup>a</sup> configured system.

#### Step 1. Display a continuous wave signal

- 1. Connect a cable between your signal source output and the input to the microwave transition analyzer's RF INPUT 1.
- 2. Connect a cable between the rear-panel MOD OUTPUT of the HP 70820A module and the signal source's pulse modulation input.
- 3. Press (INSTR PRESET)
- $4.$  Press RF out ONIOFF until ON is underlined.

You should now have a continuous wave  $(CW)$  signal on the screen. The display should look similar to the following figure.

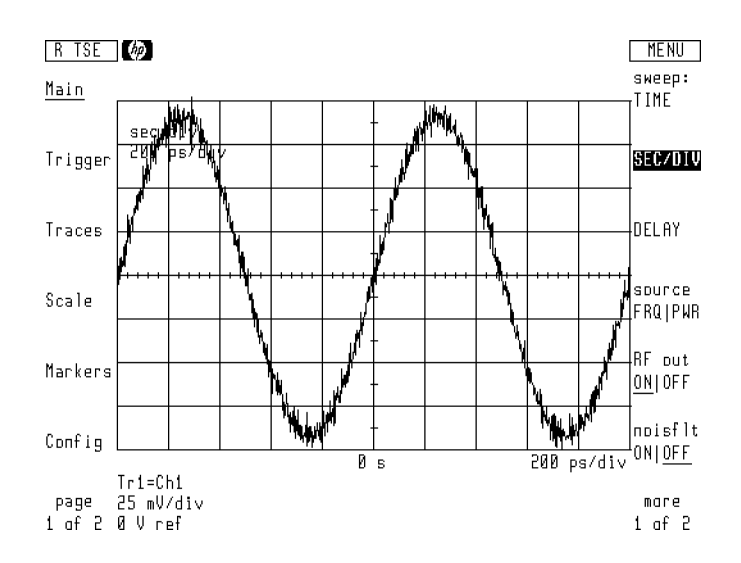

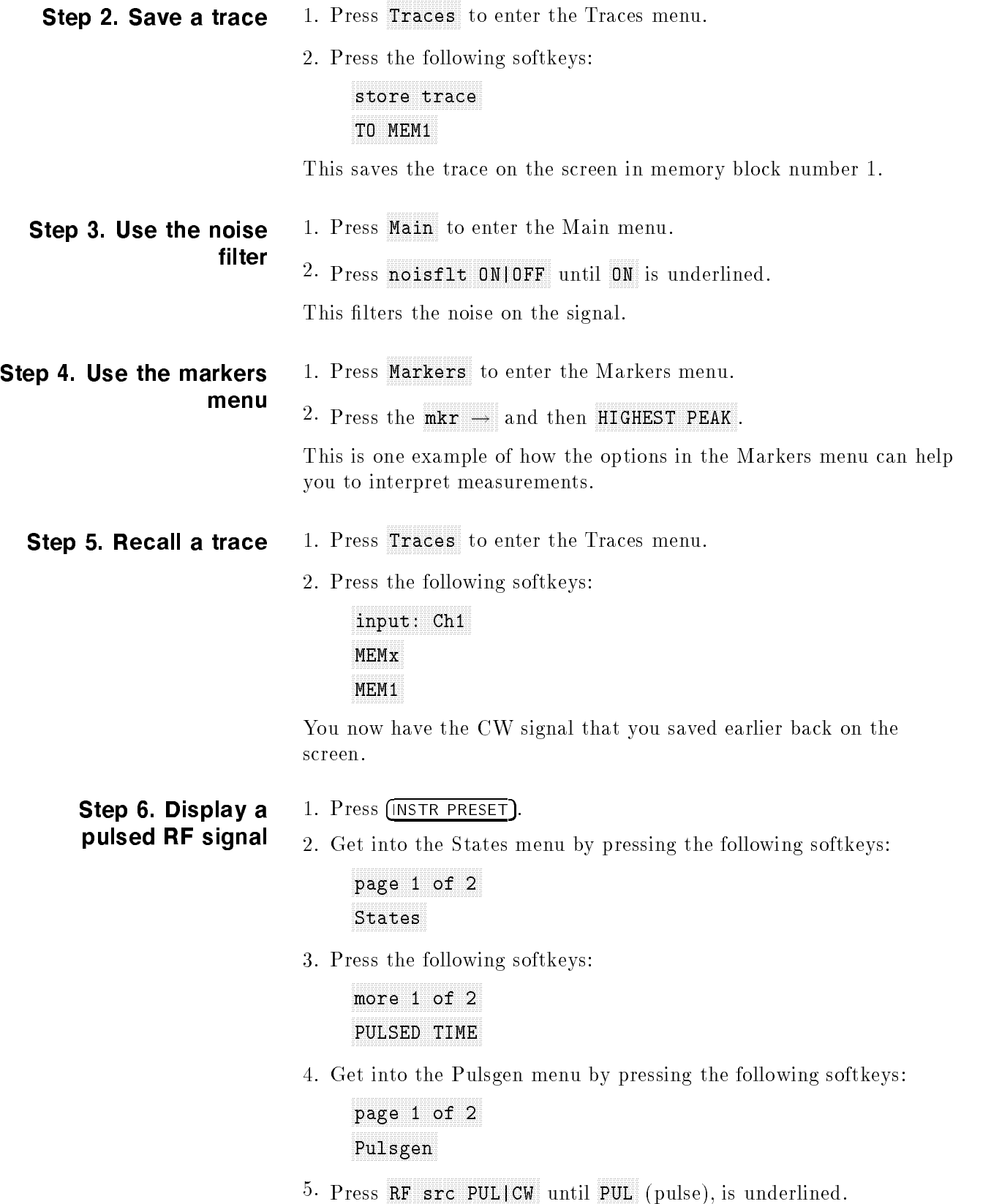

6. Get into the Main menu by pressing the following softkeys:

```
page 2 of 2
```
 $\rm 7.~Press$  RF out ONIOFF until ON is underlined.

The signal should look similar to the following figure. The top trace (Tr1) shows the real input data. The burst of RF is used only for visual effect. The bottom trace  $(Tr3)$  shows the demodulated signal from the input at channel 1.

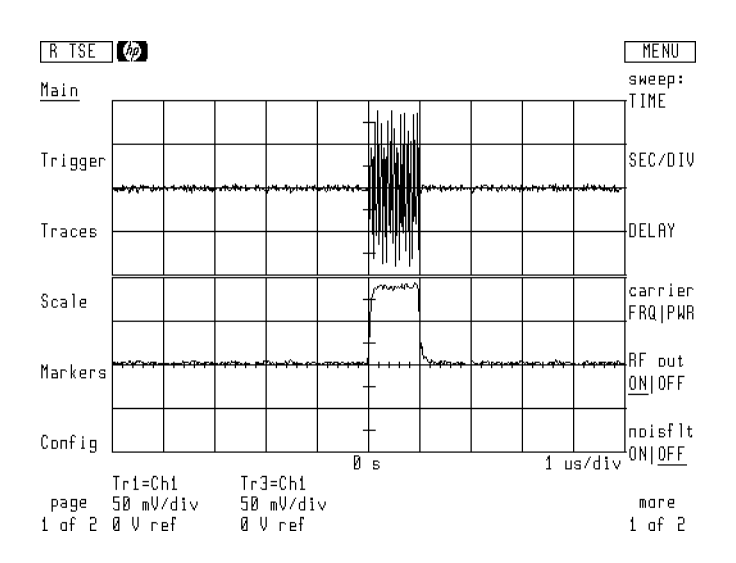

Step 7. Store internal settings (states)

1. Get into the States menu by pressing the following softkeys:

```
page 1 of 2
```
2. Press the following softkeys:

```
save state
SAVE STATE 1
```
The instrument will save the state in memory even if power is cycled. We will recall this state later.

- Step 8. Use the automatic  $\sim$  and  $\sim$  and  $\sim$  and  $\sim$  and  $\sim$ measurements table
- 1. Get into the Pulsegen menu by pressing Pulsgen.
	- 2. Press the following softkeys to put more than one duty cycle on the screen:

WIDTH | DUT CYC until DUT CYC is highlighted.  $^{25}$ % page 2 of 2  $(50)$ us

3. Get into the Measure menu by pressing the following softkeys:

```
page 1 of 2
```
4. Press the following softkeys to select trace <sup>3</sup> (the bottom trace) as the trace to be measured:

```
MsrTrc: TR1
```
 $5.$   $\rm{Press}$  measure all .

This provides quick access to multiple measurements that the microwave transition analyzer system performs automatically.

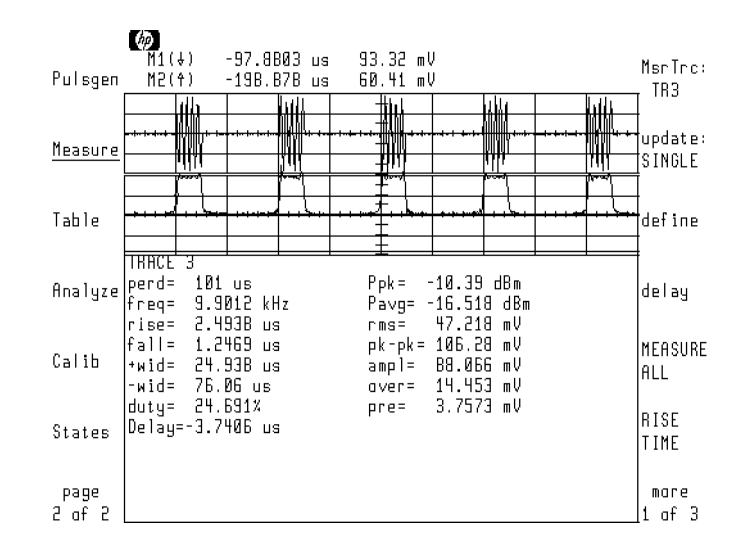

Step 9. Remove the automatic measurements table from the screen

Step 10. Display video

feedthrough

1. Press the following softkeys:

update: SINGLE SINGLE SINGLE SINGLE SINGLE SINGLE SINGLE SINGLE SINGLE SINGLE SINGLE SINGLE SINGLE SINGLE SINGLE SINGLE SINGLE SINGLE SINGLE SINGLE SINGLE SINGLE SINGLE SINGLE SINGLE SINGLE SINGLE SINGLE SINGLE SINGLE SING OFFICIAL COMMUNIST COMMUNIST COMMUNIST COMMUNIST COMMUNIST COMMUNIST COMMUNIST COMMUNIST COMMUNIST COMMUNIST COMMUNIST COMMUNIST COMMUNIST COMMUNIST COMMUNIST COMMUNIST COMMUNIST COMMUNIST COMMUNIST COMMUNIST COMMUNIST COM

2. Get into the Markers menu by pressing the following softkeys:

page <sup>2</sup> of <sup>2</sup>

3. P<sub>ress</sub> Markers off .

You have just deleted the automatic measurements table and the markers from the screen.

- 1. Press Main to get into the Main menu.
- 2. Change the displayed time per division by pressing the following keys:
	- $\Omega$
- 3. If necessary, press  $\overline{\text{DELAY}}$  and adjust with the front-panel knob until the leading edge of the pulse is displayed as shown below.

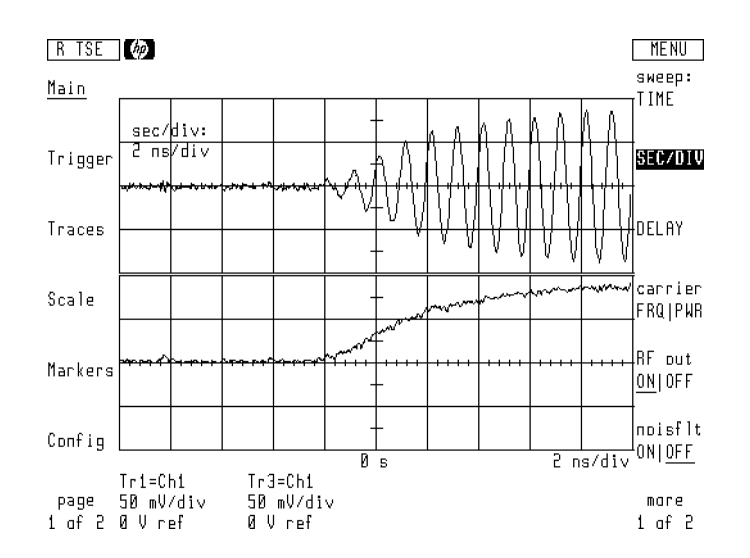

4. Change the channel of measurement to channel 1 by pressing the following softkeys:

```
page 1 of 2
Martin County, and the county of the county of the county of the county of the county of the county of the county of the county of the county of the county of the county of the county of the county of the county of the cou
```
5. Separate the RF from the video feedthrough and display the RF by pressing the following softkeys:

```
page 2 of 2
noisflt ONIOFF until ON is underlined.
more 1 of 2
sweep options
CH1 = VID/RF until VID (video) is underlined.
```
The pulse modulator in this signal source (an HP 83640A is being used in this example) is of such a high quality that video feedthrough is minimal and both traces appear to be straight

If a message is displayed If the screen displays Synchronous modulation not allowed for profile. Can't find proper carrier mix, then the two signals are synchronous. The source frequency needs to be adjusted slightly. The microwave transition analyzer system can do this automatically. To fix this problem, press the following softkeys: Pulsgen, more 1 of 2, modify: SYNTH, and then SYNTH.

6. Autoscale the video feedthrough by pressing the following softkeys:

The following figure has an example of what you might expect to find on the screen for this signal source or another of its quality.

7. Take an automatic peak-to-peak measurement of the video feedthrough by pressing the following softkeys:

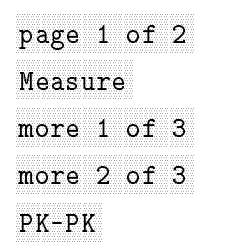

The following figure shows the video feedthrough of a pulse originating from an HP 83640A.

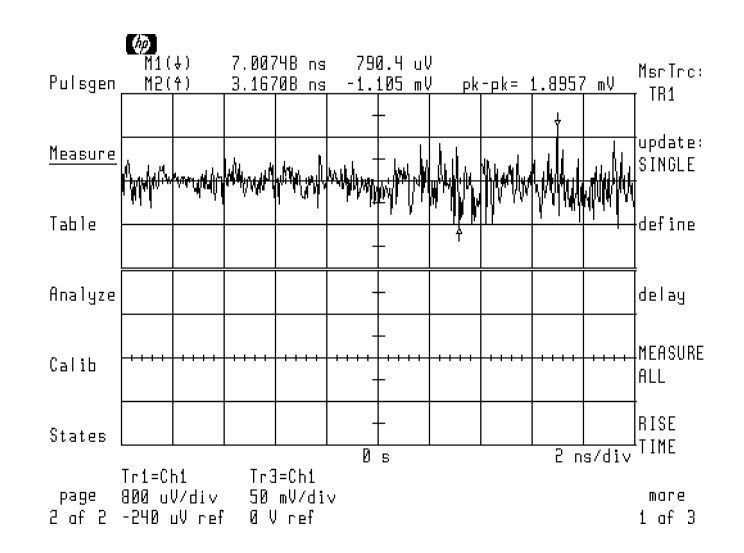

- Step 11. Recall states 1. Press States to access the States menu.
	- 2. Press the following softkeys:

RECAL STATE <sup>1</sup>

You should have the pulse display that you saved earlier in Step 6 back on the screen.

#### Step 12. Measure the risetime of an RF pulse

1. Press the following keys to change the time per division shown on the screen:

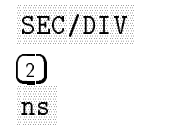

- 2. If necessary, press **delay** and adjust the delay with the  $\blacksquare$ front-panel knob until the leading edge of the pulse is displayed.
- 3. Get into the Measure menu by pressing the following softkeys:

```
page 1 of 2
```
4. Press the following softkeys to change the trace to be measured to trace 3:

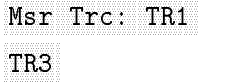

5. Press RISE TIME.

Note the automatic measurement results that appear at the top of the screen.

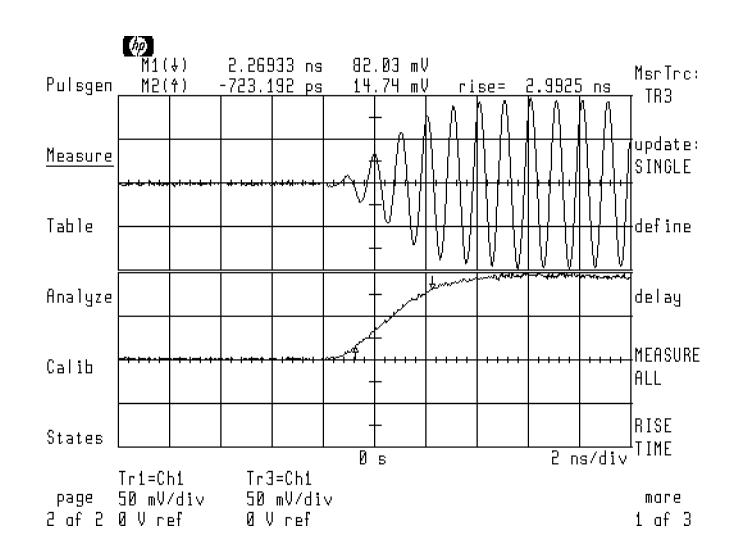

### Step 13. Measure the falltime of an RF pulse

- 1. Press States to access the States menu.
- 2. Press the following softkeys to get the RF pulse that you saved states for earlier, back on the screen:

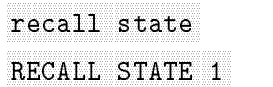

3. Adjust delay by pressing the following keys:

 $\textcircled{\scriptsize{1}}$ us

4. Adjust the time per division shown on the screen by pressing the following keys:

SECOND CONTINUES IN A REPORT OF THE RESIDENCE OF THE RESIDENCE OF THE RESIDENCE OF THE RESIDENCE OF THE RESIDENCE OF THE RESIDENCE OF THE RESIDENCE OF THE RESIDENCE OF THE RESIDENCE OF THE RESIDENCE OF THE RESIDENCE OF THE  $\circled{2}$ ns

The trailing edge of the pulse should now appear on the screen as shown in the following figure.

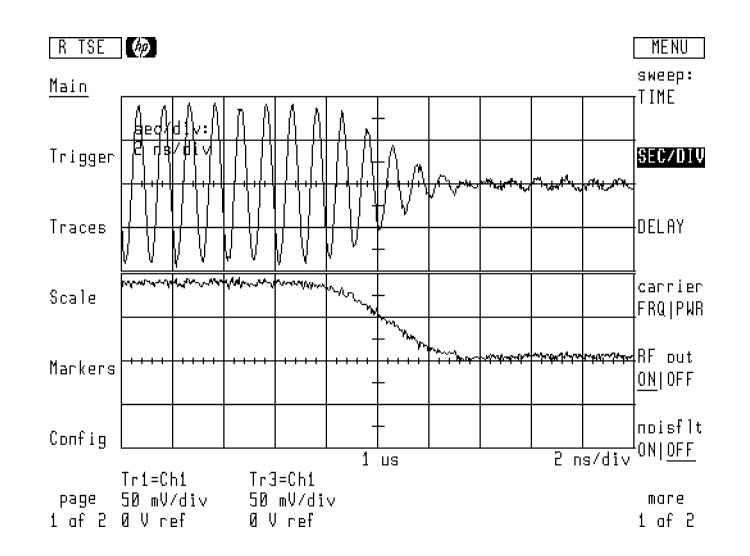

5. Get into the Measure menu by pressing the following softkeys:

page 1 of 2

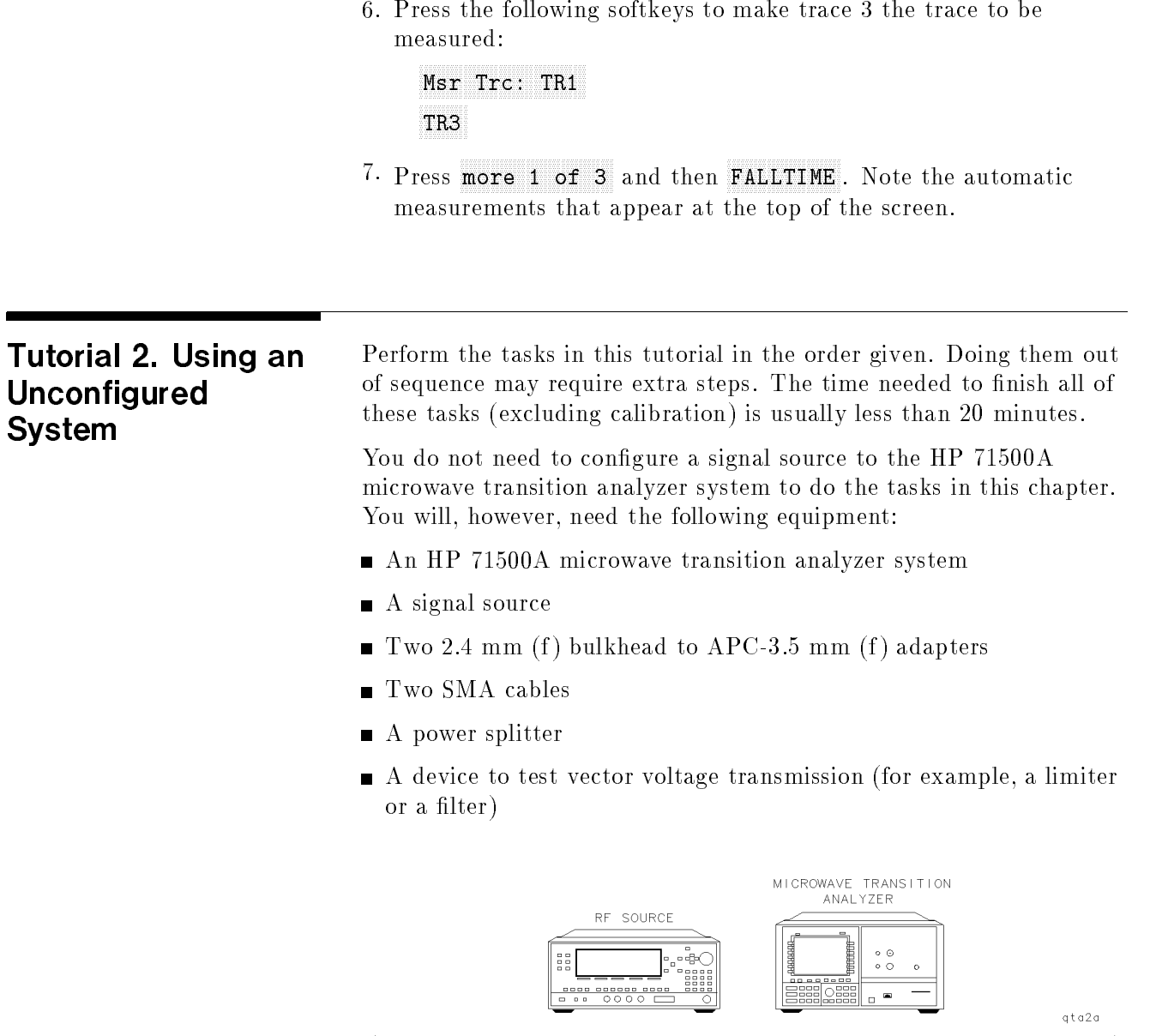

No connecting cables are needed in an unconfigured system.

#### Step 1. Measure frequency and power

- 1. Press Config, RF Source, RF src:, and then NONE to ensure your source is unconfigured.
- 2. Connect the oscillator under test to the channel 1 input as shown below.

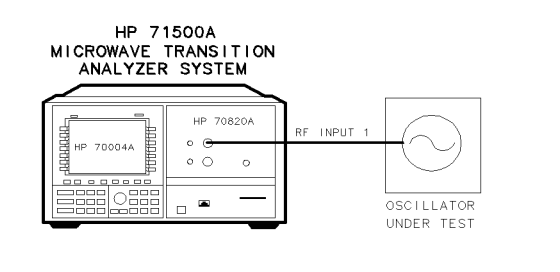

- 3. Set the oscillator frequency to 3.1 GHz and its output power level to  $-2.1$  dBm. Turn the oscillator power on.
- 4. Press (INSTR PRESET)
- $5.$   $\rm{Press}$  more 1 of 2.  $\,$
- $6.$  Press  $\verb|size|$  trk ON | OFF until ON is underlined.  $-$
- 7. Access the States menu by pressing the following softkeys:

page <sup>1</sup> of <sup>2</sup>

 $8.$   $\rm{Press}$   $\rm{FREG}$  &  $\rm{POWER}$  .

 $q$ t a 4 a

The results of this measurement are displayed on the screen as shown below.

The displayed measurement reads  $-3.82$  dBm when the input is  $-2.1$ dBm because the cable loss is fairly heavy for this particular setup.

This procedure is for a frequency and power measurement of one input. The microwave transition analyzer system can, however, determine the frequency and power of up to five signals at one time.

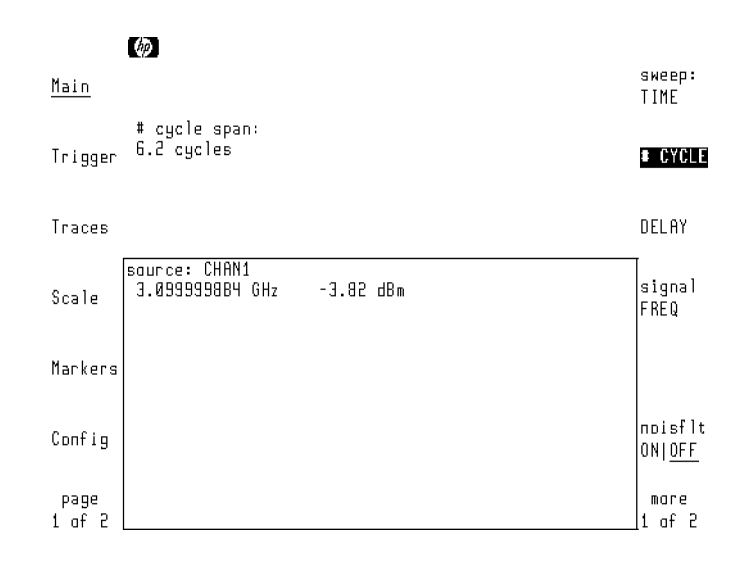

- Step 2. Normalize the system for a vector voltage measurement
- 1. Connect the signal source to a power splitter and the microwave transition analyzer system as shown below.

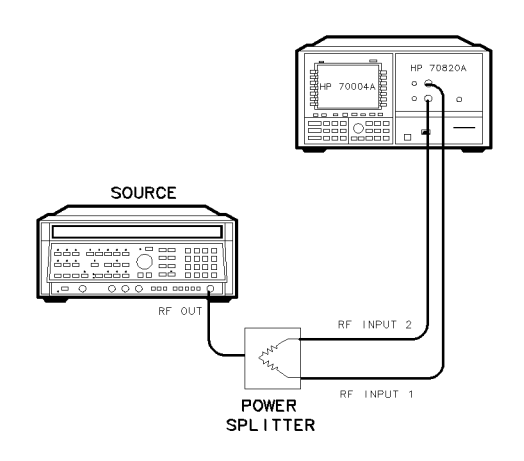

 $q$ ta5a

- 2. Set the frequency of the signal source to 1 GHz and the power level to  $-10.0$  dBm.
- 3. Press (INSTR PRESET).
- 4. Access the States menu by pressing the following softkeys:

```
page 1 of 2
```
 $5.$   $\rm{Press}$   $\rm{VECTOR}$   $\rm{VOLTAGE}$  .

You should now have only a table on the screen. The source signal is no longer visible on the screen.

6. Access the Table menu by pressing the following softkeys:

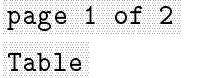

7. Set the reference to zero by pressing the following softkeys:

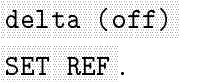

You have just normalized the system (adjusted for the losses of the system) to make an accurate vector voltage measurement.

#### Step 3. Make a vector voltage measurement

1. Connect the device under test (DUT) to the normalized measurement setup as shown below.

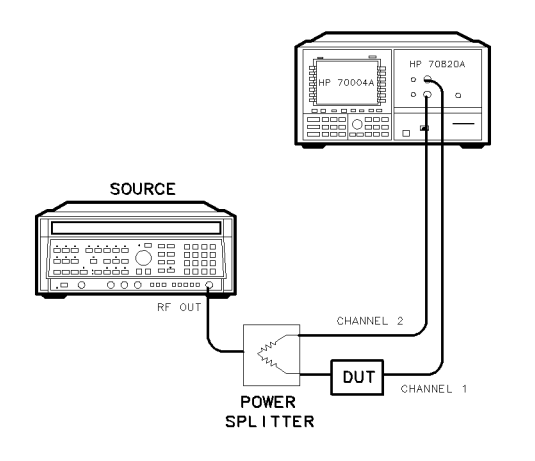

qta6a

2. Read the results at the top of the screen as shown below.

The example shows the measurements for a 1.5 GHz low-pass filter. The left number in the table shown on the screen is the input frequency. The center number shows the insertion loss of the DUT. The right number shows the phase shift caused by the DUT.

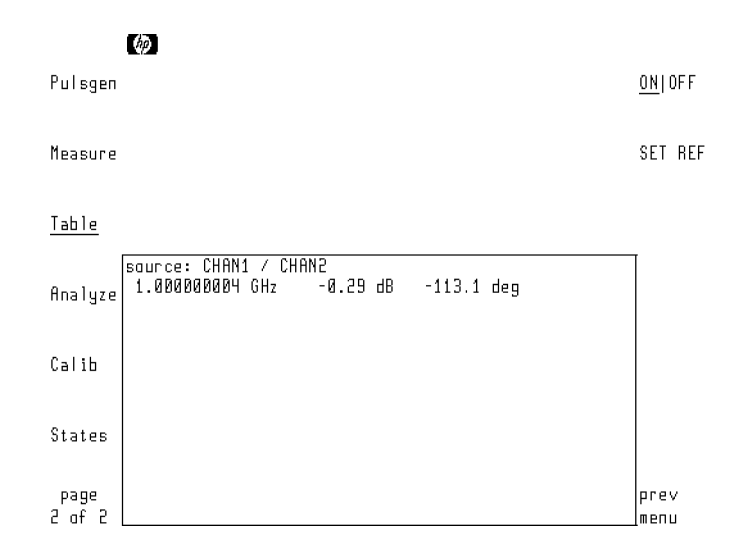